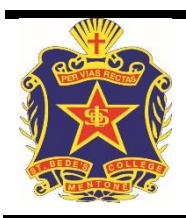

# **ST BEDE'S COLLEGE**

Parent Teacher Interview Booking - Parent Access Module (PAM)

All Parent Teacher Interviews Bookings at St Bede's College will be made via the online booking option in the Parent Access Module (PAM) in SIMON.

Details for accessing PAM were emailed to parents earlier in the term. If there are any problems accessing PAM please email [pamsupport@stbedes.catholic.edu.au](mailto:pamsupport@stbedes.catholic.edu.au) for assistance.

## **Checking for Upcoming Interviews**

When you log into the Parent Access Module (PAM) you will see on the home screen the following link for the Parent

If there are no upcoming interviews you will see the follow screen

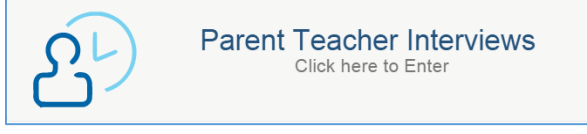

Teacher Interviews. Clicking on this will take you to the Parent Teacher Booking Screen.

## **Parent Teacher Interview Booking**

#### Will's Classes for Interview

No Interviews Available to Book for Will

If there is an upcoming Parent Interview then the details will be available.

The system may not be currently be open, but you will be able to see the available information.

This will indicate to you also when the booking system will open.

## **Parent Teacher Interview Booking**

### Will's Classes for Interview

#### **Test Parent Teacher**

Yr 8 Test PT Event\_\_\_\_Bookings not open yet\_\_\_ Bookings will open Tuesday 1st March 2016 Sports Stadium

There is a limit of 10 bookings for each parent account.

Bookings are not currently open.

## **Booking Parent Teacher Interviews**

- Once the system is open to accept bookings.
- The PT Screen will change and you will be presented with a list of your sons teachers.

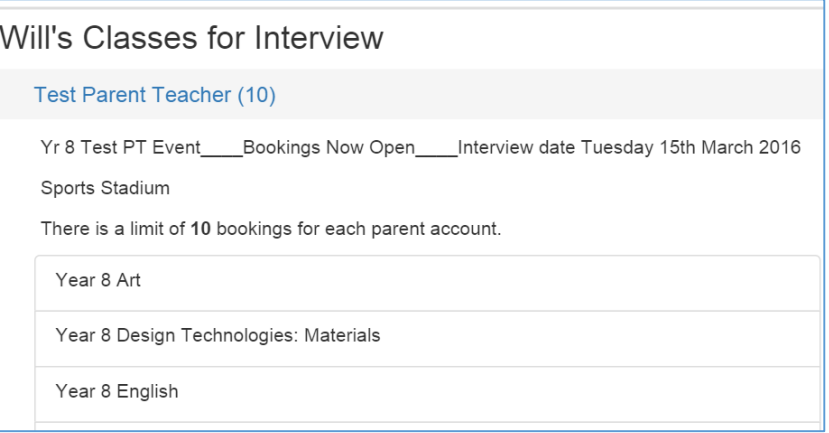

- Clicking on the teacher will open a list of available interview times from that teacher.
	- o Simply select the time that you wish to see the teacher and press "Book Interview"
	- o The teacher will then disappear from the list and be in another section at the bottom of the screen.

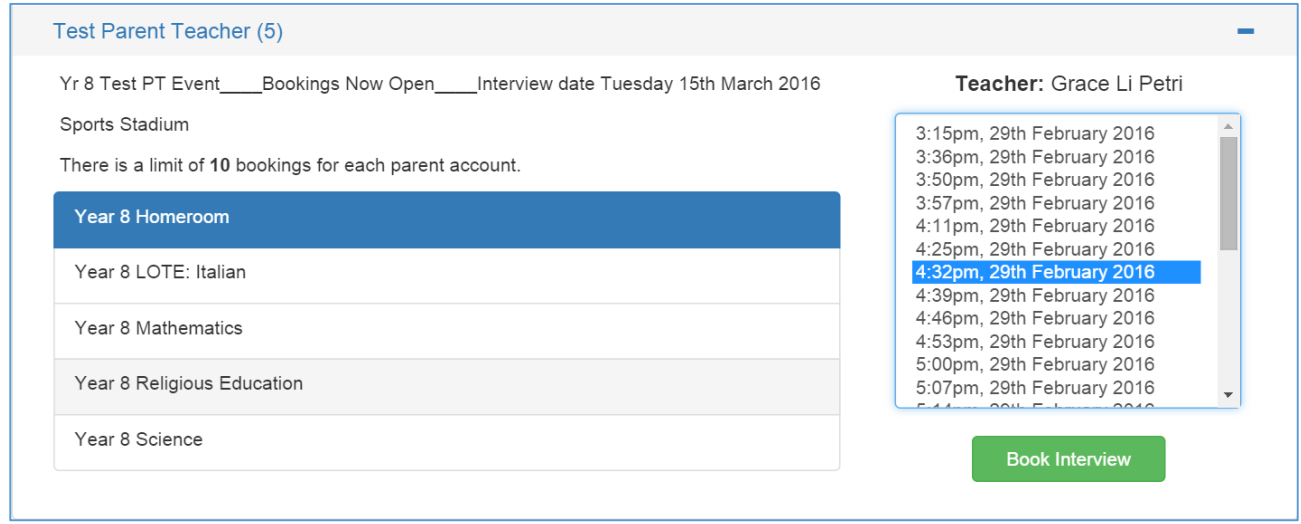

 When you have made all of the bookings you will be presented with a confirmation list at the bottom of the page.

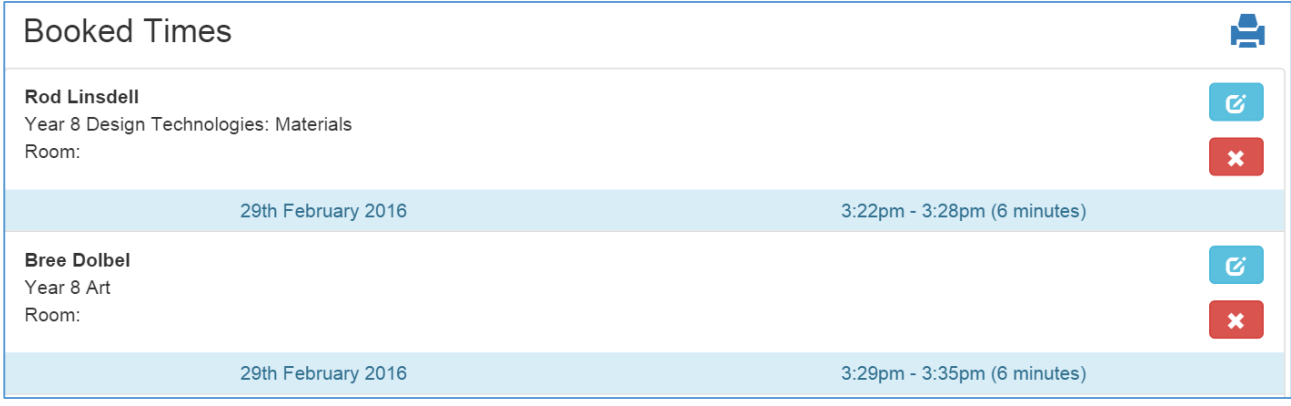

- You can edit or cancel the booking by pressing the appropriate icon on the right.
	- o You will be prompted to confirm before the booking cancellation.
	- o You can then go back to the top of the page and reselect the teacher at an alternate available time.

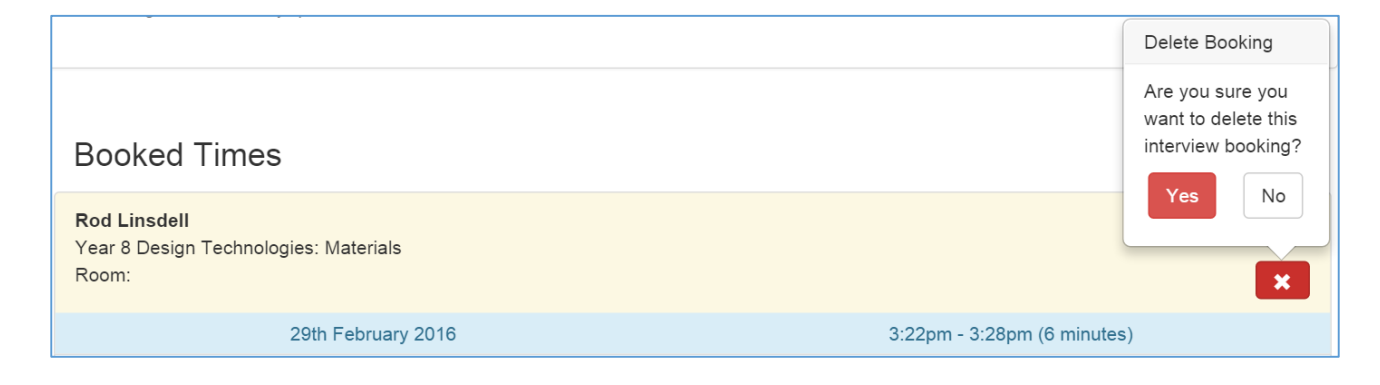

## **Printing / Saving Interview Schedule**

- To print your list of times simply click the printer icon on the right.
	- o You select the report format (note we will have in some cases multiple days for interviews)
	- o The press "Generate Report"
	- o A pdf of the report will generate which you can print or save.
- It is highly recommended that you print or save a copy of the interview times and bring this with you to the Parent Teacher Interviews.

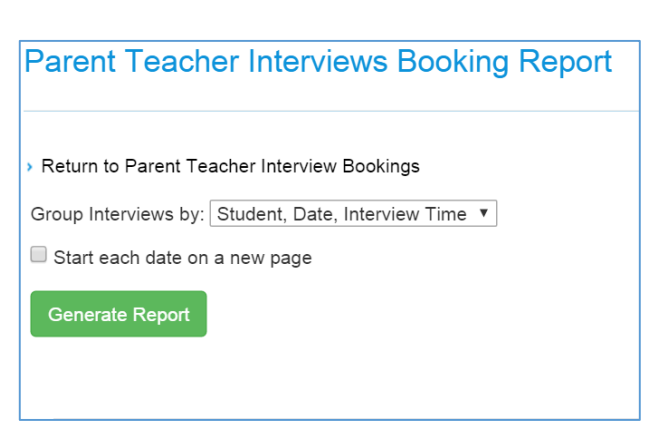

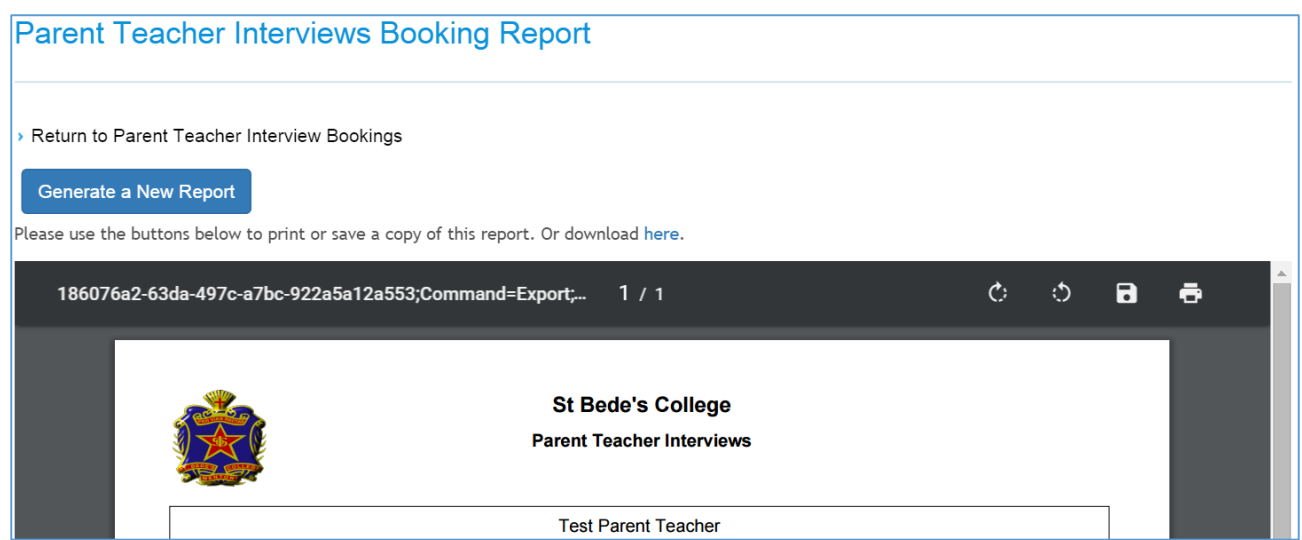